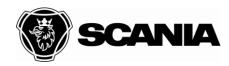

Issued by (department acronym name phone) NEVE Fransson, Jonas 50 400

**DESCRIPTION XCOM User Guide** File name **XCOM User Guide** Date 2012-10-10

Document type

Issue

Info class Internal Page 1(33)

To (department acronym name)

For information (department acronym name)

# **XCOM User Guide**

| Introduction                                        | 2  |
|-----------------------------------------------------|----|
| General                                             | 2  |
| Concepts/abbreviations                              |    |
| Document history                                    |    |
| Use cases                                           | 4  |
| Use case: Connect to CAN                            | 4  |
| Use case: Retrieve data from vehicle                |    |
| Use case: Program E2 parameter configuration values | 8  |
| Use case: Clear memory areas                        |    |
| Memory area                                         |    |
| DCMN memory area                                    | 13 |
| OPC4/RET1 statistic tables                          |    |
| Use case: Reset ECU                                 |    |
| Use case: Recover defective ECU                     | 15 |
| GUI                                                 | 17 |
| General                                             | 17 |
| File menu                                           |    |
| ECU explorer                                        |    |
| Configuration                                       | 20 |
| I/O control                                         | 23 |
| Measurement                                         | 24 |
| Read/Write Memory                                   | 27 |
| KWP signalling                                      |    |
| Trace                                               | 31 |

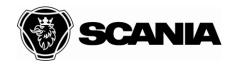

Issued by (department acronym name phone)

NEVE Fransson, Jonas 50 400

Description

Title

XCOM User Guide

File name

XCOM User Guide

Date

2012-10-10

Issue

Info class
Internal
Page
2(33)

## Introduction

#### General

This document describes how to use XCOM – a diagnostic tool to read, save and modify ECU data such as trouble codes, parameters, statistic data etc.

XCOM supports modification of ECU data of the following types:

- 1) EMS Engine management system
- 2) GMS Gearbox management system
- 3) RET Retarder system
- 4) AWD All wheel drive system
- 5) CLS Clutch Control
- 6) EEC Exhaust Emission Control
- 7) COO (COO7) Coordinator
- 8) BWS (BCI1) Bodywork system

XCOM supports resolving trouble codes to text description for the following types:

- 1) EMS (S6, S7, S8)
- 2) GMS (OPC4, OPC5)
- 3) RET (RET1, RET2)
- 4) AWD (AWD1)
- 5) EEC (SCR1, EEC3)
- 6) COO (COO6, COO7)
- 7) HMS (HMS1)

XCOM is installed in "C:\Program Files\Scania XCOM\" on 32 bit computers and in "C:\Program Files (x86)\Scania XCOM\" on 64 bit computers.

# Concepts/abbreviations

| What | Meaning                       |
|------|-------------------------------|
| DTC  | Diagnostic Trouble Code       |
| DEC  | Diagnostic Event Code         |
| FFs  | Freeze frame data             |
| DCMN | Duty cycle monitor data       |
| EOL  | End Of Line                   |
| VIN  | Vehicle Identification Number |

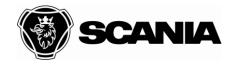

Issued by (department acronym name phone)
NEVE Fransson, Jonas 50 400

DESCRIPTION
Title
XCOM User Guide

File name XCOM User Guide

Date

2012-10-10

Issue

Info class Internal Page 3(33)

# **Document history**

| Author | Revision | Date       | Comment                | Approved |
|--------|----------|------------|------------------------|----------|
| sssfjs | 3.4      | 2012-08-23 | Updated to XCOM 2.18.0 | _        |
| sssfjs | 3.3      | 2012-06-08 | Updated to XCOM 2.17.0 |          |
| sssfjs | 3.2      | 2011-09-07 | Updated to XCOM 2.13.0 |          |
| sssfjs | 3.1      | 2011-03-07 | Updated to XCOM 2.12.1 |          |
| sssfjs | 3.0      | 2011-02-28 | Updated to XCOM 2.12.0 |          |
| sssfjs | 2.4      | 2010-12-13 | Updated to XCOM 2.11.1 |          |
| sssfjs | 2.3      | 2010-11-24 | Updated to XCOM 2.11.0 |          |
| sssfjs | 2.2      | 2010-04-27 | Updated to XCOM 2.10.0 |          |
| sssfjs | 2.1      | 2009-09-08 | Updated to XCOM 2.7.1  |          |
| sss339 | 2.0      | 2009-08-06 | Updated to XCOM 2.7.0  |          |
| sssfjs | 1.9      | 2009-06-22 | Updated to XCOM 2.6.1  |          |
| sssfjs | 1.8      | 2009-06-03 | Updated to XCOM 2.6.0  |          |
| sssfjs | 1.7      | 2009-04-06 | Updated to XCOM 2.5.0  |          |
| sssfjs | 1.6      | 2008-12-18 | Updated to XCOM 2.4.0  |          |
| sssfjs | 1.5      | 2008-11-04 | Updated to XCOM 2.3.2  |          |
| sss339 | 1.4      | 2008-08-13 | Updated to XCOM 2.2.0  |          |
| sssfjs | 1.3      | 2007-11-02 | Updated to XCOM 2.0.0  |          |
| sssfjs | 1.3      | 2007-09-05 | Updated to XCOM 1.3.0  |          |
| sssfjs | 1.2      | 2007-05-04 | Updated to XCOM 1.2.0  |          |
| sssfjs | 1.1      | 2007-05-29 | Updated to XCOM 1.1.0  |          |
| sssghd | 1        | 2007-04-13 | First draft            |          |
|        |          |            |                        |          |

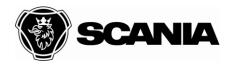

Issued by (department acronym name phone)
NEVE Fransson, Jonas 50 400

Description
Title
XCOM User Guide
File name

XCOM User Guide

Date 2012-10-10

Issue

Info class Internal Page 4(33)

## Use cases

#### **Use case: Connect to CAN**

To connect to CAN via Scania VCI interface and the connected ECU the user performs the following steps

- 1) Start XCOM application
- 2) Connect to CAN by either
  - a. Select the menu choice File -> Connect to CAN
  - b. Press the "F4" key
  - c. Press the keys "shift" and "F4"
- 3) If the user has the option setting "display the select ECUs" is enabled the "Select ECUs" dialog will be displayed. If the shift + F4 were pressed the dialog will always be displayed.

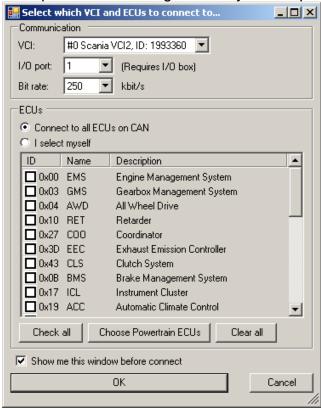

- 4) In the "Select ECUs" dialog the user can either...
  - a. Scan for all ECUs available on CAN (a functional SetSession KWP command will be transmitted on CAN) by selecting the radio button choice "Connect to all ECUs on CAN" and pressing the OK-button

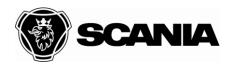

Issued by (department acronym name phone) NEVE Fransson, Jonas 50 400

Document type DESCRIPTION XCOM User Guide File name XCOM User Guide Date

2012-10-10

Issue

Info class Internal Page 5(33)

b. Scan for those ECUs that has the check mark set in the list (a physical SetSession KWP command will be transmitted to the marked ECU's CAN addresses) by selecting the "I select myself" radio button choice and press the OK-key.

If there are more than one VCI connected to the computer the user can select which VCI to use when connecting to ECUs. The VCI ID can be found on the back of the VCI.

- 5) The application now connects to CAN via KWP.
- 6) When the connect sequence is complete the "Edit Vehicle Info" dialog is displayed. The data in the dialog is used when creating filenames when data is saved to file in various function/data forms.

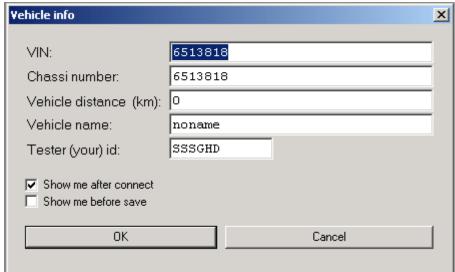

- 7) In the dialog the user can change information about the connect session such as VIN, chassinumber, vehicle distance, vehicle name and tester name. Vehicle distance is only gathered from COO. VIN and chassinumber are gathered from COO. If no COO is found the information is retrieved from EMS, then GMS or as last resort the RET. Any changes of values by the user is kept throughout the connect session (until the user disconnects from CAN) and used to create proposal of filename when saving data.
  - The vehicle name is resolved from the chassinumber.
- 8) If the application detects ECUs with invalid configuration, a message box will be displayed to query the user whether to allow the application to correct the ECU or not. Pressing "yes" will do the modification (recommended) and "no" will proceed the connect

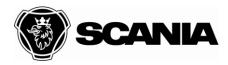

Issued by (department acronym name phone)

NEVE Fransson, Jonas 50 400

Document type DESCRIPTION XCOM User Guide

File name XCOM User Guide

Date

2012-10-10

Issue

Info class Internal Page 6(33)

sequence without any action.

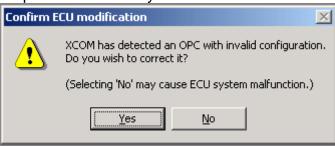

9) The sequence is now complete and the connected ECUs are shown in the ECUs menu and in the ECU explorer tree.

### Use case: Retrieve data from vehicle

To save ECU data to file the user performs the following steps.

- 1) Connect to CAN (see use case "Connect to CAN")
- 2) Select in the file menu "Save data from ECUs..."

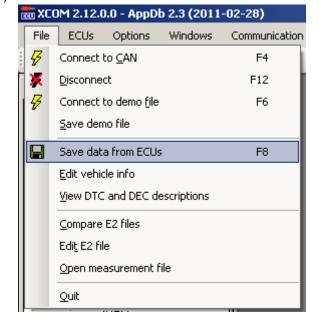

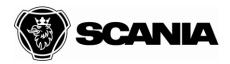

Document type DESCRIPTION

XCOM User Guide

File name

XCOM User Guide

Date

Issue

2012-10-10 Internal Page

Info class

7(33)

Issued by (department acronym name phone)

Approved by (department acronym name)

NEVE Fransson, Jonas 50 400

3) A dialog will appear:

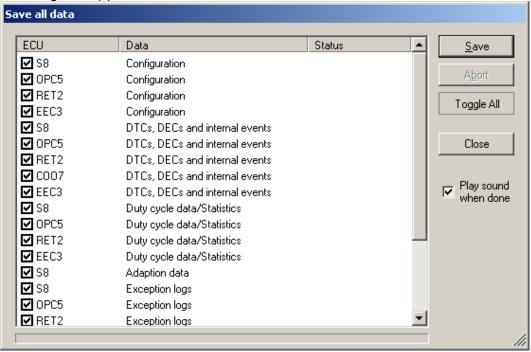

- 4) Select the data that you want to save data from by checking the boxes in the right field.
- 5) Press the "Save" button.
- 6) A new dialog will appear and prompt the user to choose a file name template.

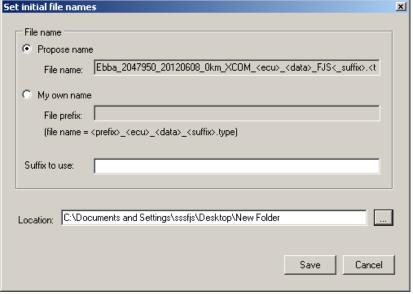

Specify the location of where the application shall store the output files by click on the "..." button next to the "Location" text area.

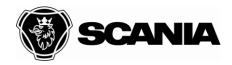

Description

litle

XCOM User Guide

File name

XCOM User Guide

Date

2012-10-10

Issue

Info class Internal Page 8(33)

Issued by (department acronym name phone)
NEVE Fransson, Jonas 50 400

7) Press the "Save" button to start retrieving and saving of the ECU data. The dialog is closed and the save procedure is started.

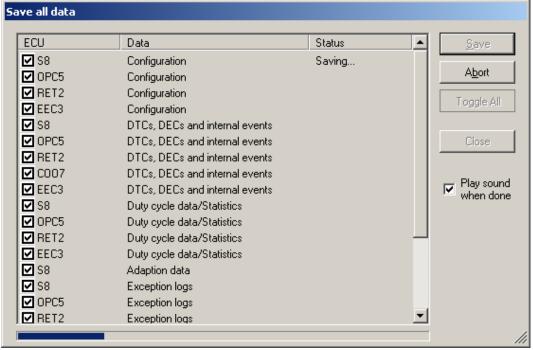

The save procedure will take some minutes.

- 8) The procedure is complete when window is enabled again.
- The user verifies that a number of files have been created in the directory previously specified.
- 10) Press the "Close" button to close the dialog.

# Use case: Program E2 parameter configuration values

To load configuration data into ECU, perform the following steps.

- 1) Connect to CAN (see use case "Connect to CAN")
- 2) Open the Configuration form for the ECU that is to be programmed. This is done either by expanding the ECU node in explorer tree and double clicking on the "Configuration" function/data node or by selecting the menu choice ECUs->(the EcuName)->Configuration.

The Configuration form is displayed.

3) Go to the "File" tab.

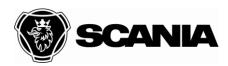

Issued by (department acronym name phone)

XCOM User Guide File name XCOM User Guide

Document type DESCRIPTION

Date

2012-10-10

Issue

Info class Internal Page

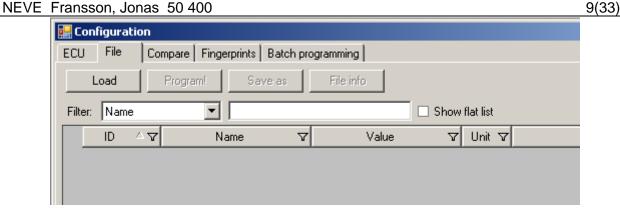

- 4) Load the XCOM E2 xml file that contains configuration data for the ECU by clicking the "Load..." button. (This can take some seconds.)
- 5) Push the "Program!" button in the "File" tab to program the ECU. A confirm dialog will appear:

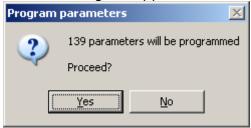

Press "Yes" to confirm that the ECUs parameters is to be programmed.

6) A new dialog is displayed to query if VIN shall be copied from COO to the ECU that will be programmed.

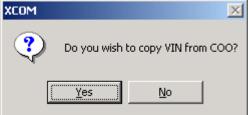

Press "Yes" to confirm (you must be connected to a COO in order for it to work) or "No" to skip this operation.

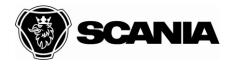

Document type DESCRIPTION

XCOM User Guide

File name

XCOM User Guide

Date

Issue

2012-10-10

Page 10(33)

Info class

Internal

Issued by (department acronym name phone)

Approved by (department acronym name)

NEVE Fransson, Jonas 50 400

7) The parameters that were not successfully programmed from file will be marked with red, those that were programmed successfully will be marked green. Parameters that did not exist in the file are marked yellow.

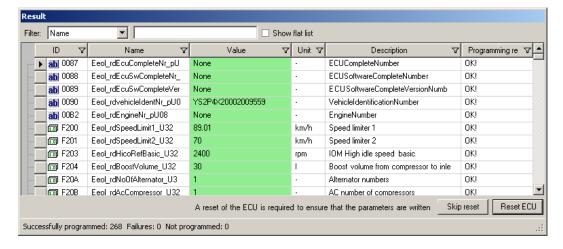

- 8) To complete programming:
  - a. If all parameters are OK, press "reset ECU" to complete the programming.
  - b. If there are red or yellow parameters, press "skip reset" and correct those parameters in the ECU tab:

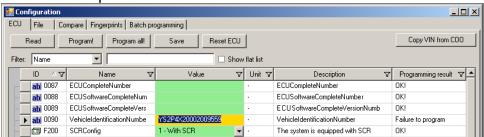

And press "program!".

9) The sequence is now complete.

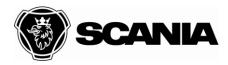

Issued by (department acronym name phone)
NEVE Fransson, Jonas 50 400

Document type
DESCRIPTION
Title
XCOM User Guide
File name

XCOM User Guide

Date

2012-10-10

Issue

Info class
Internal
Page
11(33)

## Use case: Clear memory areas

#### Memory area

To clear (reset) data areas, perform the following steps.

- 1) Connect to CAN (see use case "Connect to CAN")
- 2) Open the "Clear" form for the related ECU. This is done either by expanding the ECU node in explorer tree and double clicking on the "Clear" function/data node or by selecting the menu choice ECUs->(the EcuName)->Clear.

The Configuration form is displayed. Example:

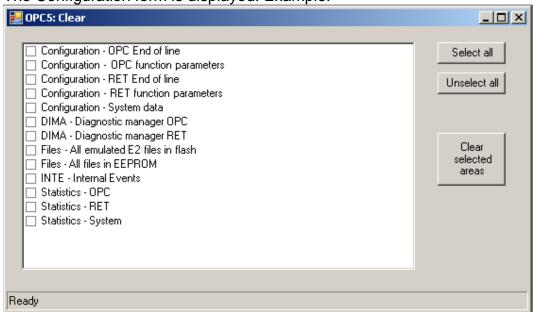

- 3) Select the area that is to be programmed by making the check mark visible for the name of the area in the list box.
- 4) Press the "Clear selected areas" button to reset the data area.
- 5) When the button is pushed a dialog is displayed to confirm the operation:

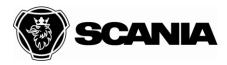

Issued by (department acronym name phone)

Description

Title

XCOM User Guide

File name

**XCOM User Guide** 

Date

Issue

2012-10-10

Info class Internal Page 12(33)

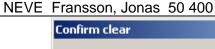

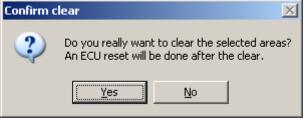

- 6) Press "Yes" to start the reset sequence. An ECU reset will be performed when the clear is done.
- 7) When the sequence is complete a dialog is displayed to report the result:

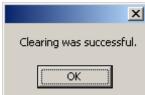

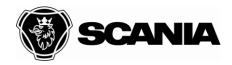

NEVE Fransson, Jonas 50 400

DESCRIPTION
Title
XCOM User Guide
File name
XCOM User Guide

Date 2012-10-10

Issue

Info class Internal Page 13(33)

#### DCMN memory area

To clear (reset) DCMN data areas, perform the following steps.

- Connect to CAN (see use case "Connect to CAN") if not already connected.
- 2) Open the "Duty Cycle Data" form for the related ECU. This is done either by expanding the ECU node in explorer tree and double clicking on the "Duty Cycle Data" function/data node or by selecting the menu choice ECUs->(the EcuName)->Duty Cycle Data.

The "Duty Cycle Data" form is displayed

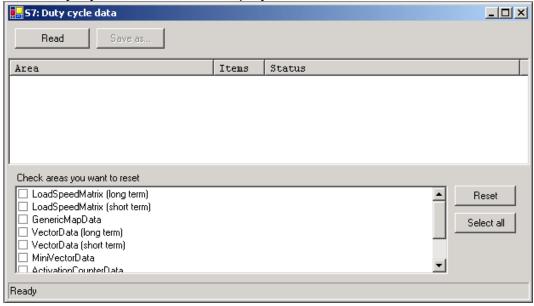

- 3) Select the areas that are to be cleared by putting the check mark in the boxes of the names in the list box.
- 4) Clear the areas by pressing the "Reset" button.
- 5) The application will erase the areas and display the result in the main form"s status window.
- 6) The sequence is now complete

#### OPC4/RET1 statistic tables

To clear the OPC/RET statistics tables, perform the following steps.

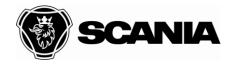

Document type DESCRIPTION

XCOM User Guide

File name

XCOM User Guide

Date

Issue

2012-10-10

Info class

14(33)

Page

Internal

Approved by (department acronym name)

Issued by (department acronym name phone)

NEVE Fransson, Jonas 50 400

1) Connect to CAN (see use case "Connect to CAN") if not already connected.

2) Open the "Statistics" form for the a OPC or RET.

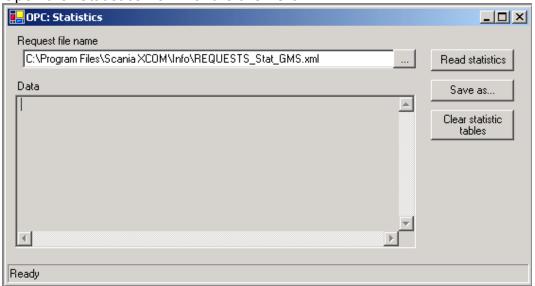

- 3) Click the "Clear statistics tables" to clear the tables.
- 4) A query dialog will be displayed to confirm the action.

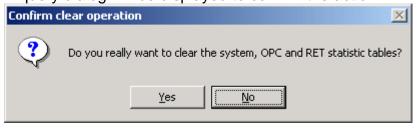

- 5) Press 'Yes' to proceed and 'No' to abort the sequence.
- 6) The result of the action is displayed in the main form's status window.
- 7) The sequence is now complete.

#### Use case: Reset ECU

To reset an ECU, perform the following steps.

1) Connect to CAN (see use case "Connect to CAN") if not already connected.

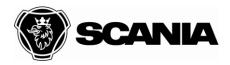

Description

Title

**XCOM User Guide** 

File name

XCOM User Guide

Date

2012-10-10 Issue Internal Page 15(33)

Info class

Issued by (department acronym name phone)
NEVE Fransson, Jonas 50 400

Approved by (department acronym name)

2) Display the ECU pop-up menu either by clicking the ECU node in the ECU explorer tree with the right-side button on the mouse or pressing the "pop-up" key when the related ECU is selected (which is done with the arrow keys).

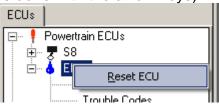

- 3) Pressing "OK" will reset the ECU, close all open windows and redraw the tree of ECUs. The ECU is reset with "keyOn".
- 4) The sequence is now complete.

#### Use case: Recover defective ECU

If an ECU has been flashed with a defective software and other ECUs reports that it is missing it can be recovered with XCOM.

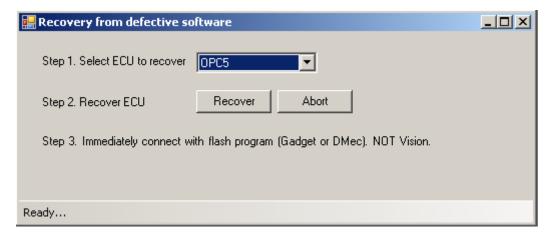

1) Select "recovery from defective software" from the Communication menu.

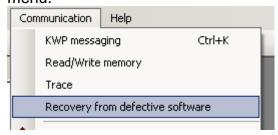

2) Select the defective ECU.

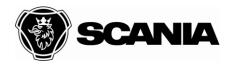

Description

Title

**XCOM User Guide** 

File name

**XCOM User Guide** 

Date

2012-10-10

Issue

Info class
Internal
Page

16(33)

NEVE Fransson, Jonas 50 400

 Select to recover it. XCOM will try to connect to the ECU now and should succeed within seconds. In case if XCOM fails try to connect to another CAN bus directly on the ECU.

4) On success a message will be shown:

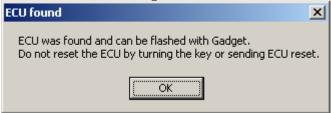

5) Immediately connect with a flash program (Gadget or DMec) and repair the ECU with a no defective software. Do not turn the key or reset the ECU in another way, in that case the whole procedure have to be redone.

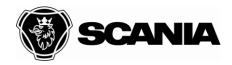

Issued by (department acronym name phone)

NEVE Fransson, Jonas 50 400

Document type **DESCRIPTION** XCOM User Guide File name

XCOM User Guide

Date

2012-10-10

Issue

Info class Internal Page 17(33)

## GUI

#### General

XCOM is a windows desktop application and tested on the following platforms:

Windows 7

Windows XP

When the application is started, the following window appears:

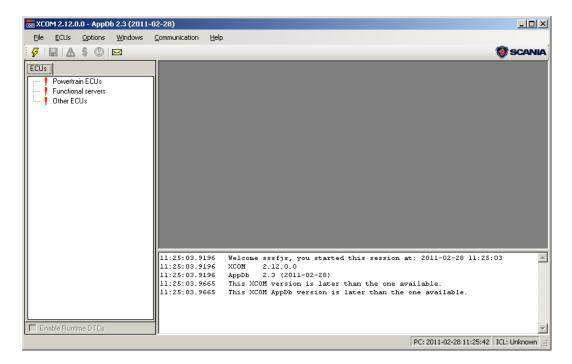

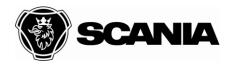

Issued by (department acronym name phone)

NEVE Fransson, Jonas 50 400

Description
Title
XCOM User Guide

File name
XCOM User Guide

Date 2012-10-10

Issue

Info class
Internal
Page
18(33)

#### File menu

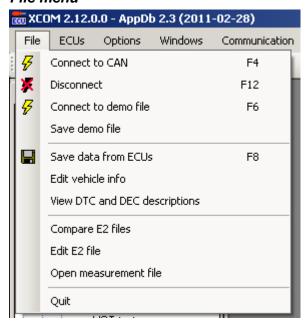

In the file menu the following selections are available:

| Selection             | Shortcut      | Purpose                                   |
|-----------------------|---------------|-------------------------------------------|
| Connect to CAN        | F4            | Connect to CAN and display any found      |
|                       | (or shift F4) | ECUs on CAN.                              |
| Disconnect            | F12           | Disconnects from CAN and close all forms. |
| Connect to demo file  | F6            | Connect to a previously saved SCOMM       |
|                       |               | demo file.                                |
| Save demo file        |               | Saves CAN traffic to a SCOMM demo file.   |
| Save data from ECUs   | F8            | Shows the Save all data dialog            |
| Edit vehicle info     |               | Shows the Edit vehicle info-dialog        |
| View DTC/DEC          |               | Opens a window which loads all available  |
| descriptions          |               | descriptions.                             |
| Compare E2 files      |               | Compares two E2 configuration files       |
| Edit E2 file          |               | Edits an E2 configuration file            |
| Open measurement file |               | Opens an measurement file in a new        |
|                       |               | measurement window.                       |

#### ECU explorer

The ECU explorer holds information of what kind of data and operations are available per ECU. The information is (almost) the same as in the menu selection "ECUs". In the tree there are two root nodes, ECU nodes with their function/data node.

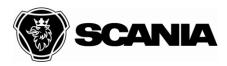

Document type **DESCRIPTION** 

XCOM User Guide File name

XCOM User Guide

2012-10-10

Date

Issue

Info class Internal Page 19(33)

Issued by (department acronym name phone) NEVE Fransson, Jonas 50 400

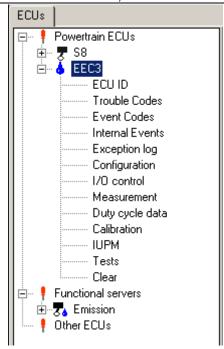

When right-clicking on an ECU node, a pop-up menu appears. See picture below.

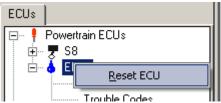

All ECU nodes have the choice "Reset ECU".

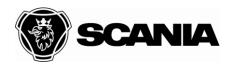

Issued by (department acronym name phone)
NEVE Fransson, Jonas 50 400

DESCRIPTION
Title
XCOM User Guide
File name
XCOM User Guide

2012-10-10

Issue

Info class Internal Page 20(33)

# Configuration

The purpose of the configuration form is to modify values of the ECUs EOL parameter setup.

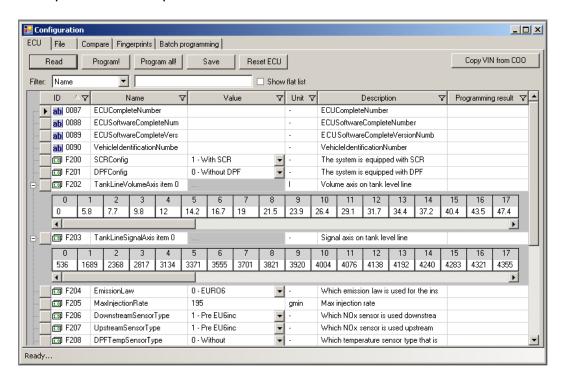

The form consists of five tab pages holding the following information:

- ECU Parameter values read from ECU.
- File Parameter values read from a file.
- 3) Diff Compare ECU parameter values to a file.
- 4) Fingerprints Fingerprint data read from ECU.
- 5) Batch Programming Programming a series of parameter based on selection

In the ECU tab the user can read all parameters and their values from ECU. Once the values are read, the information can be saved to a file (xml) by pushing the "Save"-button. The user can also modify each value by selecting the value cell and type the new value or in the case where a list of pre-defined choices exists, select the preferred choice in order to change the value. The new value will be written to ECU when the user pushes the "Program!" button. To save the programmed parameters the ECU should be reset by pressing the "Reset ECU" button.

There is also a button for copying VIN from COO to the ECU the form is connected to. The user must have a COO (on CAN address 0x27) in order for the function to work.

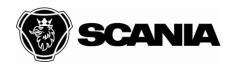

DOCUMENT TYPE
DESCRIPTION
Title
XCOM User Guide
File name
XCOM User Guide

Date 2012-10-10

Issue

Info class
Internal
Page
21(33)

Issued by (department acronym name phone)
NEVE Fransson, Jonas 50 400

In the File tab the user can load a previously save configuration file and program all values to the ECU. The loaded file can be edited by clicking in a value cell and entering a new value. The edited file can then be saved with the "Save as" button.

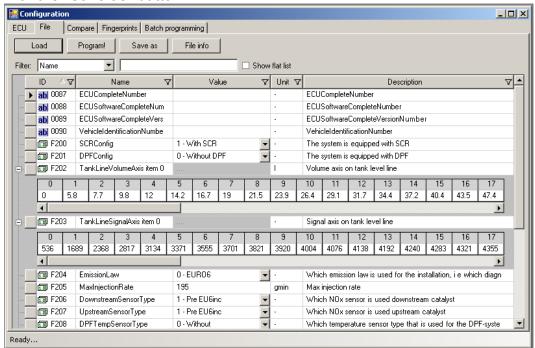

Once a file is loaded the user can program the values by pushing the "Program!" button. All values that exist in the ECU will then be programmed. If the button "Show file info" is pushed a new window will be displayed showing file information such as fingerprints and ECU ID.

When the user wants to program special handled parameters or a series of parameters, the "batch programming"-tab can be used to set the values in ECU.

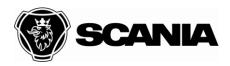

Program!

Issued by (department acronym name phone)

Document type
DESCRIPTION
Title
XCOM User Guide
File name

XCOM User Guide

Date

2012-10-10

Issue

Info class
Internal
Page
22(33)

NEVE Fransson, Jonas 50 400 ECU File Compare Fingerprints Batch programming Programming of a serie of parameters. Step 1. Select serie AdBlueTankVolume Step 2. Select criteria Туре Value Bus350\_Eu6\_30\_v1\_1940083 TankType Filter: Name Ī Show flat list ID Name ☑ Unit ☑ Description ▶ 🗊 F202 TankLineVolumeAxis item 0 Volume axis on tank level line 10.5 11.9 13.2 14.7 15.9 17.3 18.6 19.8 21 23.9 25.5 4 □ F203 TankLineSignalAxis item 0 Signal axis on tank level line 3830 4183 4260 4494 3977 4092 4322 4374 4420 4458 530 2213 2925 3350 □ F20F Needed rest volume in AdBlue tank EmptyTankLimit 🗊 F210 TypeOfTankLevelSensor 1 - Analogue TLS Type of tank level sensor (TLS)

A list of a parameter series is available in the "Step 1: Select serie" combo box. Once selected a list of criterias are show in the "Select criteria" list. The "Type" holds the name of the criteria and the "Value"-column holds the criteria value. The values are selected with a drop down list. The parameters which will be changed by the batch programming are shown in the list below the selected criteria.

When the criteria values are set the user pushes the "Program ECU" button to write parameter values to ECU. A message box will be displayed showing the result of the program action.

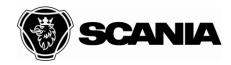

NEVE Fransson, Jonas 50 400

Description

Title

XCOM User Guide

XCOM User Guide

2012-10-10

Issue

Info class
Internal
Page

23(33)

#### I/O control

I/O signals can be controlled by the user with the I/O control form.

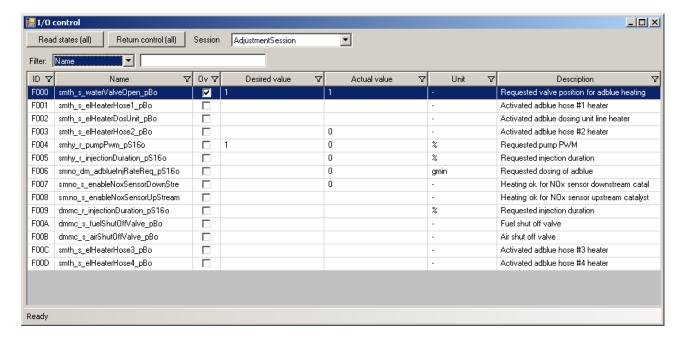

If the ECU supports overriding signals in multiple sessions a session combo box is available. The session alternatives are listed in the "Session" combo box in the upper left corner. Once selected the signals are displayed in the main list.

The current value of the signal is shown in the column "Actual value". To read the value either press the "read states (all)" button or right click on the signal(s) and select read.

To control a signal the user sets a value in the "desired value" and presses enter to accept it. If the ECU allowed the signal to be overridden the "overridden" checkbox will be checked. Otherwise an error message will be shown either telling that the value was out of range or it was not allowed in the current state of the ECU.

To release the override of the signal uncheck the "overridden" checkbox. To release all signals either use the "return control (all)" button or select StandardSession session.

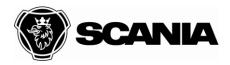

Issued by (department acronym name phone)
NEVE Fransson, Jonas 50 400

DOCUMENT TYPE
DESCRIPTION
Title
XCOM User Guide
File name

XCOM User Guide

Date

2012-10-10

Issue

Info class Internal Page 24(33)

#### Measurement

The application can read variables continuously with the "Measurement" form which is displayed below.

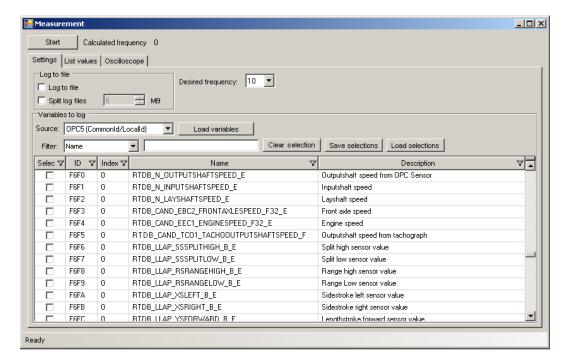

To select signals to log simply check the signals in the list. When the logging have been started the signals will be shown in the "list values" and "oscilloscope" tabs. The signals will only be saved to file if "log to file" have been checked before log started.

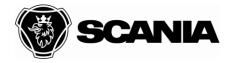

DESCRIPTION

Title

XCOM User Guide

File name

Document type

XCOM User Guide

Date

Issue

2012-10-10

Internal Page 25(33)

Info class

Approved by (department acronym name)

Issued by (department acronym name phone)
NEVE Fransson, Jonas 50 400

In the "Oscilloscope" tab, a graphical view of the data is presented. Y axis can be adjusted per variable and the length of X axis in seconds can be adjusted.

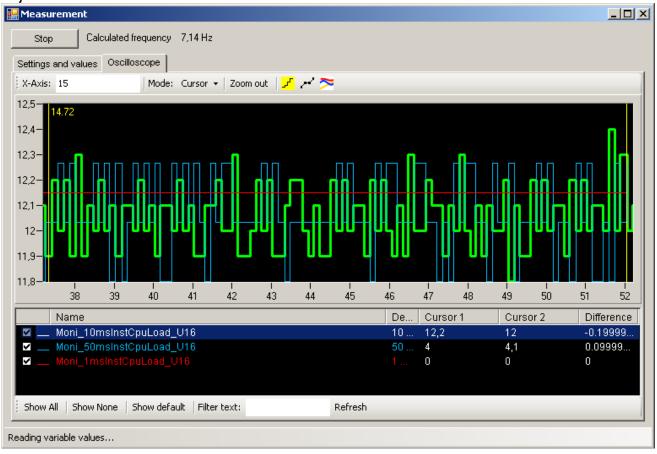

Set range of a variable:

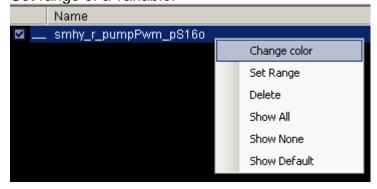

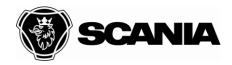

Issued by (department acronym name phone)

NEVE Fransson, Jonas 50 400

DESCRIPTION

XCOM User Guide

**XCOM User Guide** 

Date

2012-10-10

Issue

Info class Internal Page 26(33)

The plot have two cursors. The cursors can be moved can be moved during logging and when the logging is stopped.

When the logging is stopped the pan and zoom modes can be used. To reset the view of the plot click on the "Zoom out" button.

Variables logged to a measurement file can be loaded with the "Load measurement" button. All modes will be enabled when viewing a loaded file.

#### Short cuts

- Panning:
  - Press the control key to be able to pan the graph horizontally.
     When the control key is released the pointer mode goes back to what it was before.
- Cursors:
  - o Double click on graph to set first cursor
  - Shift key and double click to set second cursor
  - The cursors can also be moved using the arrow keys left and right
  - Move the entire selection and up/down to increase/decrease the span, while the graph component is focused.
- Zooming:
  - Use + to zoom between the cursors and to zoom out to the last position when + was hit or show the entire graph.
  - Press control key and + or to zoom in or out the entire graph.

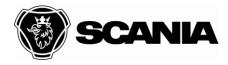

NEVE Fransson, Jonas 50 400

DESCRIPTION
Title
XCOM User Guide
File name
XCOM User Guide

2012-10-10

Issue

Info class Internal Page 27(33)

## **Read/Write Memory**

Some ECUs have the kwp-service ReadByMemoryAddress activated and have the Read Memory window in XCOM. To read from the memory a ROB, ATI or A2L definition file is required. When the file is loaded all variable definitions from that file is shown in a list.

XCOM will read the selected variable from the ECU if it is clicked. A green background means that it was successfully read, and a red background usually means that ReadByMemoryAddress service can't access that memory area. The value is shown both as scaled value and as the raw bytes.

Variables can be edited if the ECU supports WriteByMemoryAddress. To edit a variable click in the value or raw value cell and enter the new value.

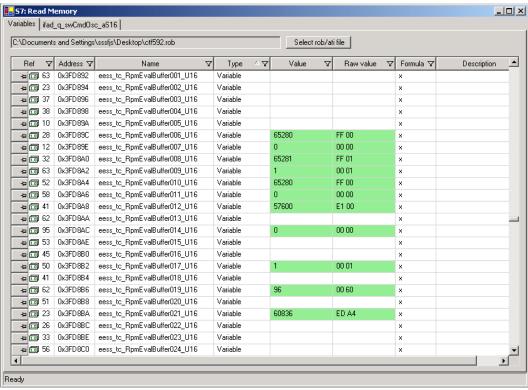

When an adaptive line or map is clicked they will be shown in a new tab page. That tab page consists of two parts, a graph and a table with the values.

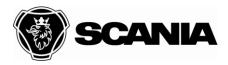

Issued by (department acronym name phone) NEVE Fransson, Jonas 50 400 Document type **DESCRIPTION** 

XCOM User Guide File name

XCOM User Guide

Date 2012-10-10

Issue

Info class Internal Page 28(33)

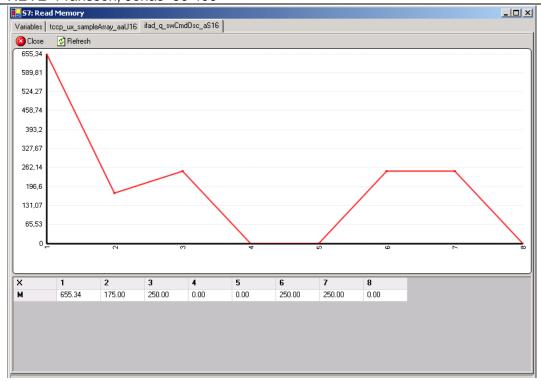

The graph of an adaptive map can be rotated by with ALT+left mouse button and it can be zoomed in or out with ALT+mouse scroll.

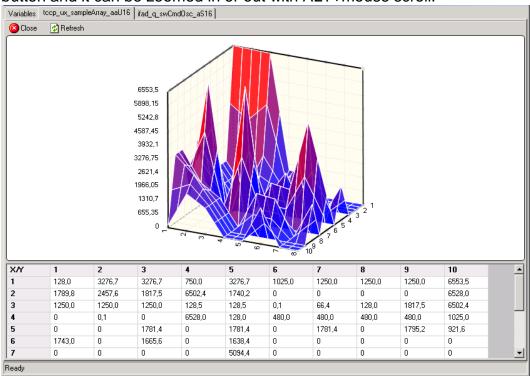

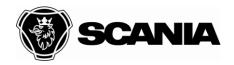

Issued by (department acronym name phone)

Document type
DESCRIPTION
Title
XCOM User Guide
File name
XCOM User Guide
Date
2012-10-10

Issue

Info class Internal Page 29(33)

NEVE Fransson, Jonas 50 400

# **KWP** signalling

The application allows the user to send specific KWP messages to an ECU and displays the response with hexadecimal byte numbers. This is done with the KWP communication form.

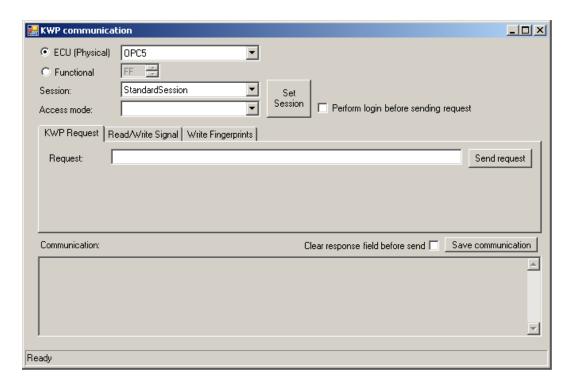

The form is activated with the menu choice Communication->KWP signalling or by pressing Ctrl+K.

Both physical and functional requests are supported.

Select under which session the KWP command is going to be executed in by selecting a choice in the "Session" combo box.

Select under which security access mode the KWP command is to be executed in by selecting a choice in the "Access mode" combo box.

Enter a hexadecimal byte sequence in the "Request" text field. Each byte can be separated from the next by a space for greater visibility. The "Request" text field will autosuggest recently sent requests and common KWP services.

Send the request by pressing the "Send request" button.

If only the set session and security access mode commands shall be tested, press the "Do now" button (which covers the height of the session and access mode combo boxes).

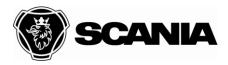

Issued by (department acronym name phone)

NEVE Fransson, Jonas 50 400

Description

Title

XCOM User Guide

File name

XCOM User Guide

Date

2012-10-10

Issue

Info class Internal Page 30(33)

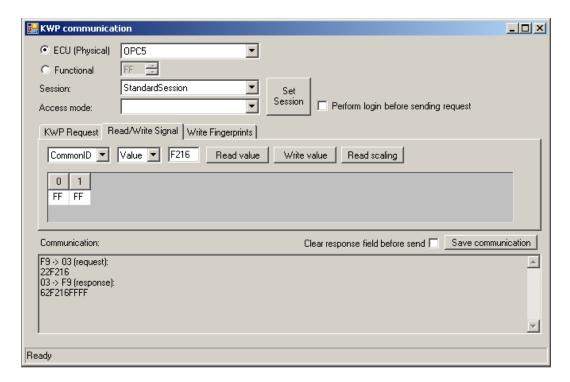

To simplify reading and writing to a signal a KWP-message can be generated by specifying what kind of signal it is and what ID it has. When a signal is read all value bytes will be shown in the grid. The bytes can be edited and if the right session is used they can be written to the ECU.

This tab also supports reading of signal scaling. A KWP-message will be generated and both raw bytes and parsed scaling will be presented to the user.

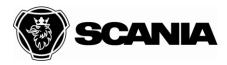

Issued by (department acronym name phone)
NEVE Fransson, Jonas 50 400

Document type
DESCRIPTION
Title
XCOM User Guide
File name
XCOM User Guide
Date
2012-10-10

Issue

Info class Internal Page 31(33)

#### **Trace**

The trace window gives the user access to the timing analysis services implemented by the ECU.

The trace can be done in two modes:

- Log all functions of the selected types (10Hz, IRQ, ...)
- Log only a selected function

The first mode will result in a gantt diagram where the user can control execution times and that functions are interrupted correctly.

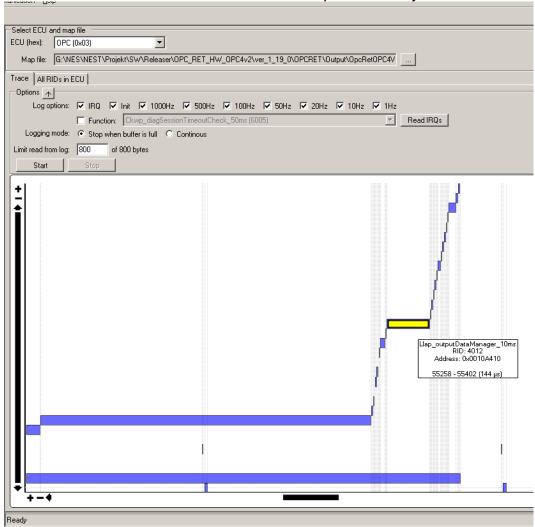

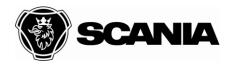

Issued by (department acronym name phone) NEVE Fransson, Jonas 50 400

Document type DESCRIPTION XCOM User Guide File name XCOM User Guide Date 2012-10-10

Issue

Info class Internal Page 32(33)

The second type of logging results in a graph which reports how much time it took to execute the function. Each sample is the execution time in microseconds. The minimum, maximum, average, and total time is

reported in the status window.

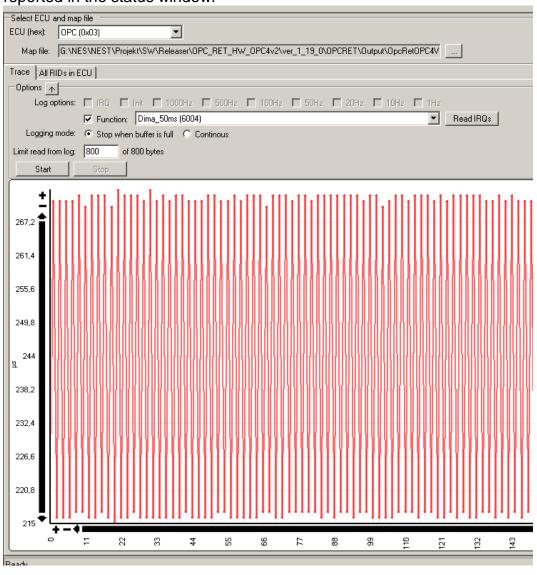

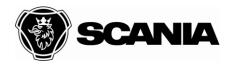

Document type DESCRIPTION

XCOM User Guide

File name

XCOM User Guide

2012-10-10

Issue

Info class Internal Page 33(33)

Issued by (department acronym name phone)

Approved by (department acronym name)

NEVE Fransson, Jonas 50 400

The trace window also support listing of all available functions which have a Runnable ID defined (and can be logged).

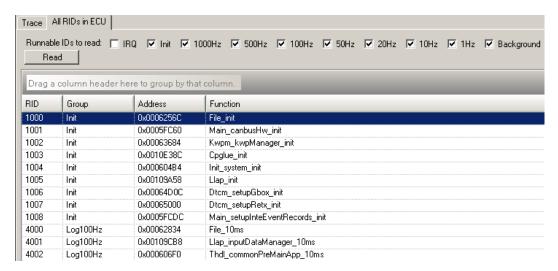